# TRE30-16 (크래들타입) 데이터로거 메뉴얼

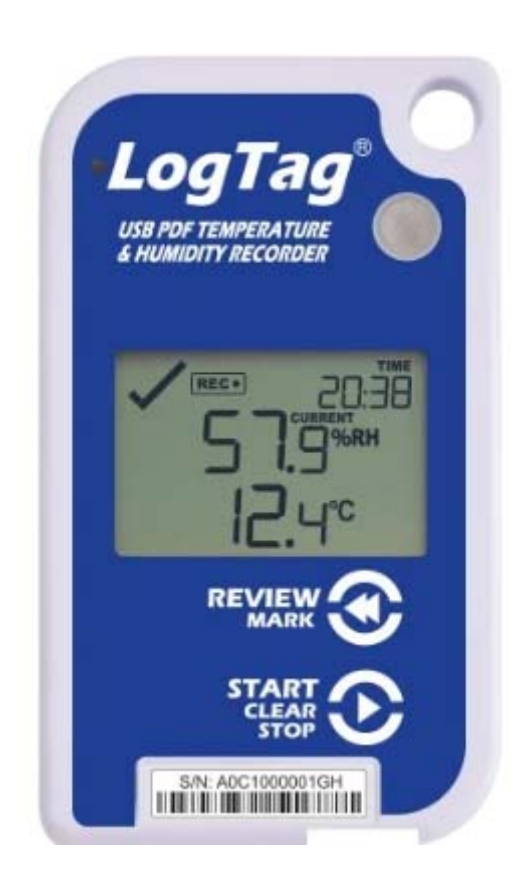

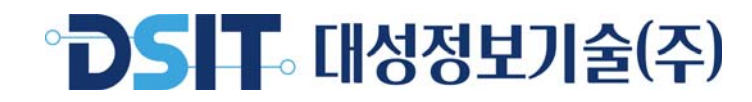

데이터로거(TRE30-16)

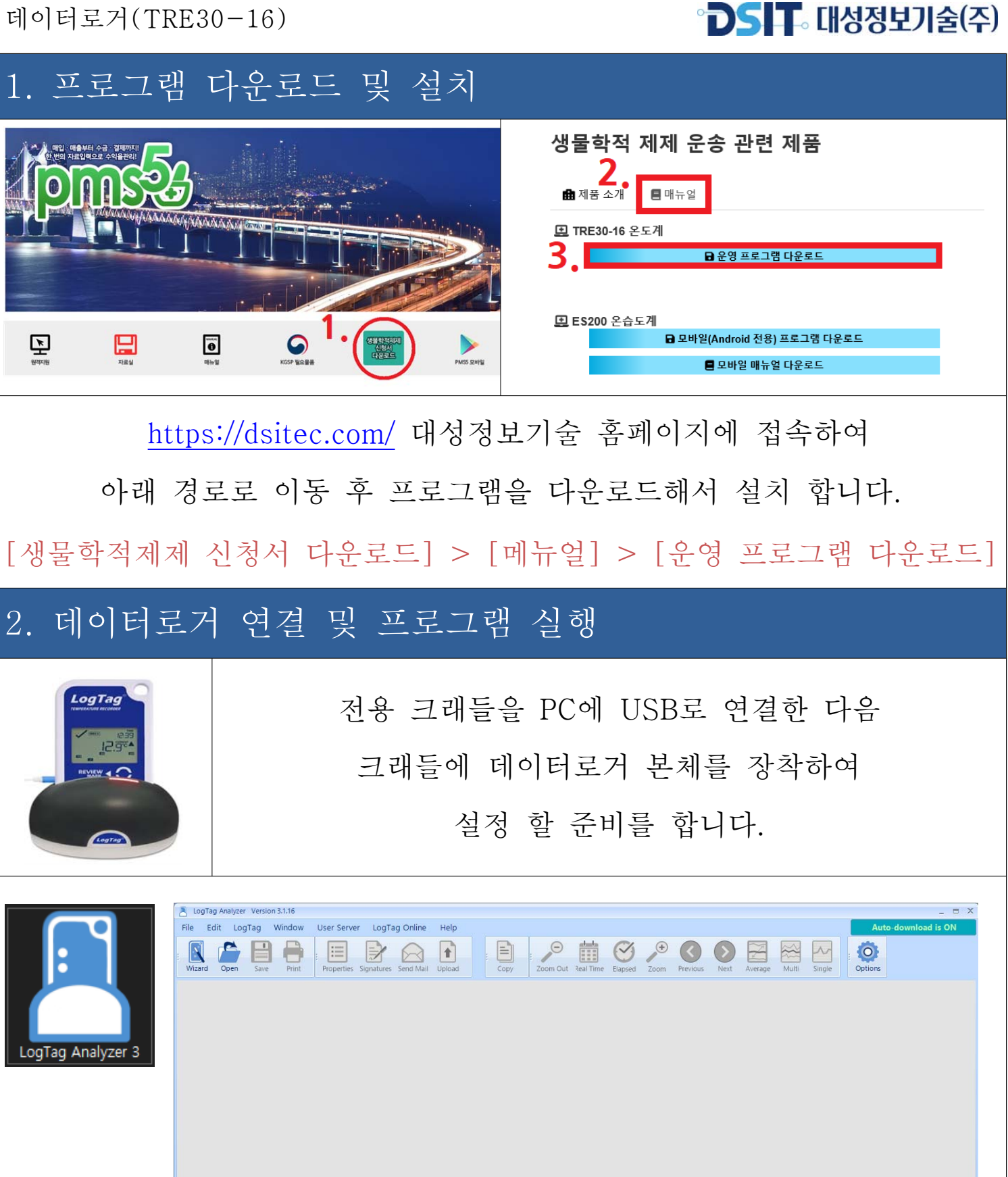

#### Analyzer3를 더블클릭하여 프로그램을 실행 합니다.

For Help, press F1. To use a LogTag, press F2. (S) Select Display TimeZone + LogTag Configured Time (Display Clock Adjuste

## $\overline{D}$ s IT [ 대성정보기술(주)

## 3. 데이터로거 초기설정

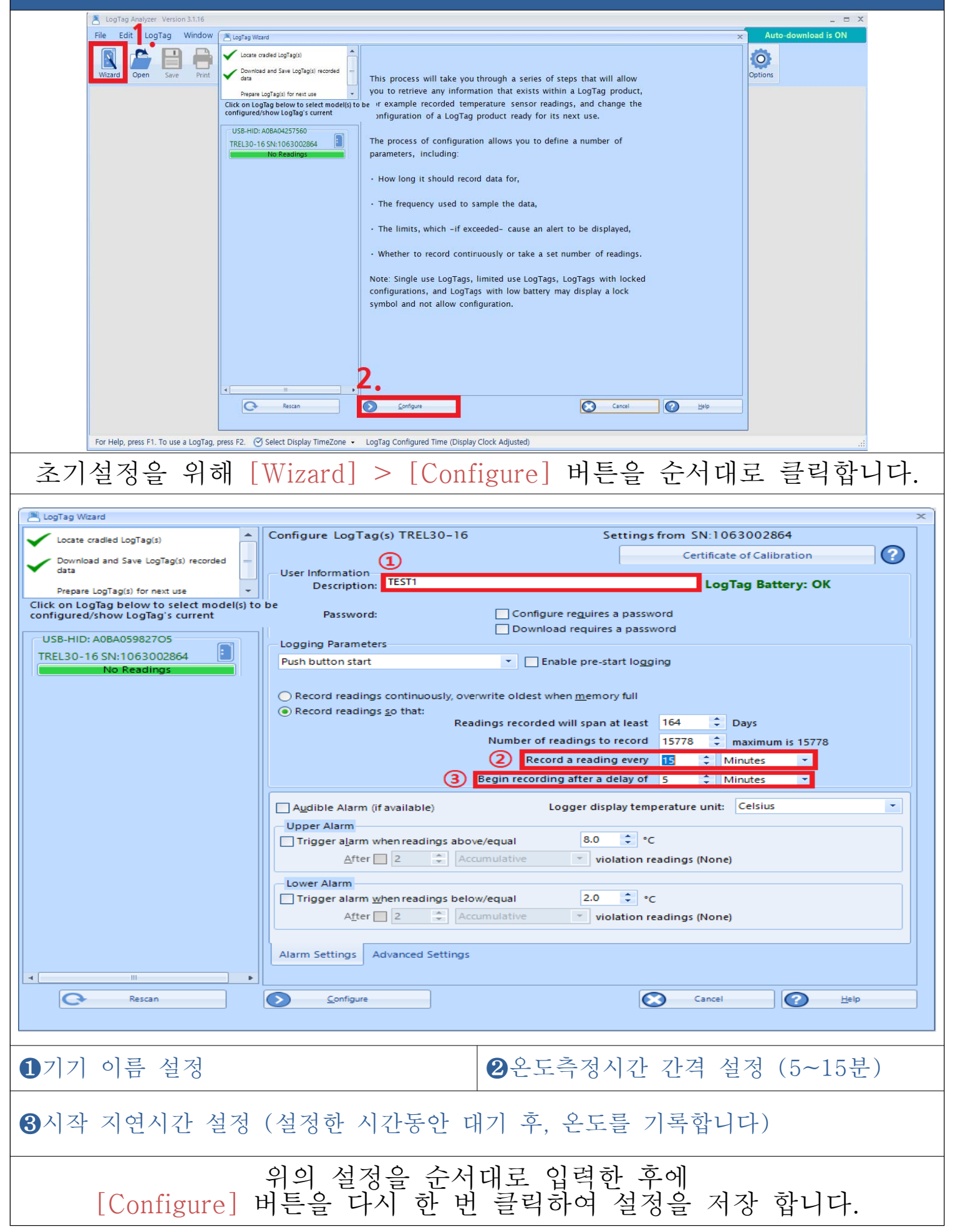

## DSIT. 대성정보기술(주)

데이터로거(TRE30-16)

#### 4. 데이터 측정

운송용기 안정화 후 데이터로거에 프로브(센서케이블)를 연결한 다음 버튼을 터치하여 온도를 기록합니다. (초기설정 시 ❸시작 지연시간 설정을 하였다면 해당 시간이 지난 후 온도측정이 시작됩니다.) LogTag LogTag LogTag **USB PDF TEMPERATURE**<br>& HUMIDITY RECORDER *USB PDF TEMPERATURE USB PDF TEMPERATURE* **HUMIDITY RECORDER HUMIDITY RECORDER** 20-38 REC+ **196RH READY STOPPED REVIEW REVIEW REVIEW START** S/N: A0C1000001GH S/N: A0C1000001GH S/N: A0C1000001GH 시작 시 5초간 터치 | 주로 시 5초간 터치 5. 데이터 출력 및 다운로드  $\boxed{\triangle}$ Ê  $\blacksquare$ LogTag ck on LogTag below to E  $\overline{21}$ **Real Time** 12.9%  $21.$ LogTag Analyzer 3  $201$ L20.5  $20.5$ 20.2  $20.2$ 19.9  $-19.9$  $19.$ C Noon 1 2 Seriya 1 Report Chart D  $2.00 \, \mathrm{cm}$ 医 PC에 연결 된 크래들에 데이터로거 본체를 장착 후 [프로그램실행] > [Wizard] > [Cancel] PC에 연결

순으로 클릭해서 데이터를 불러옵니다.

데이터로거(TRE30-16)

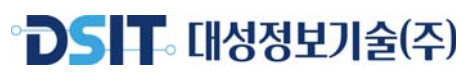

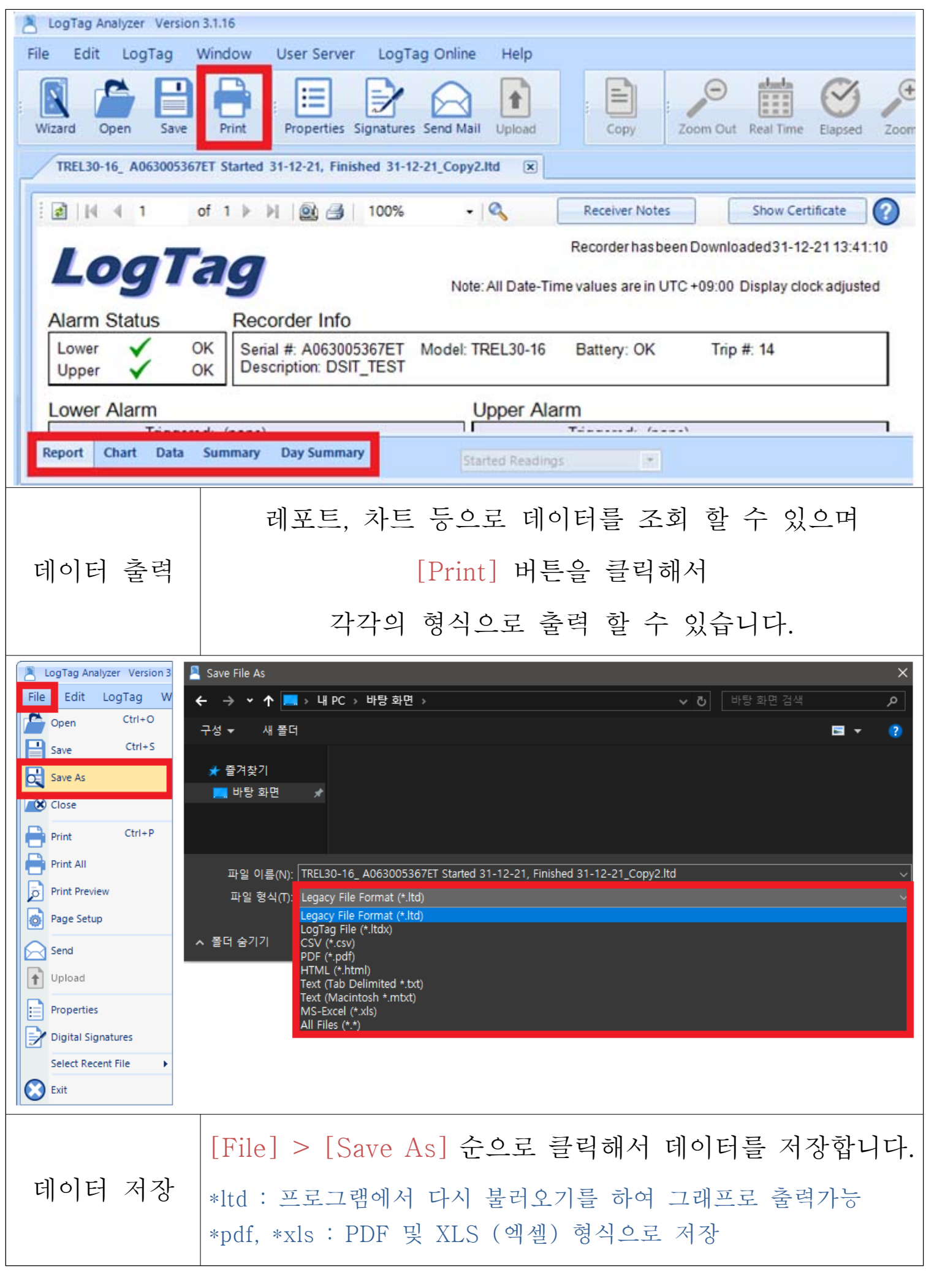

# 6. 데이터 초기화

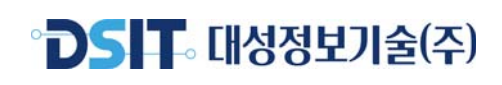

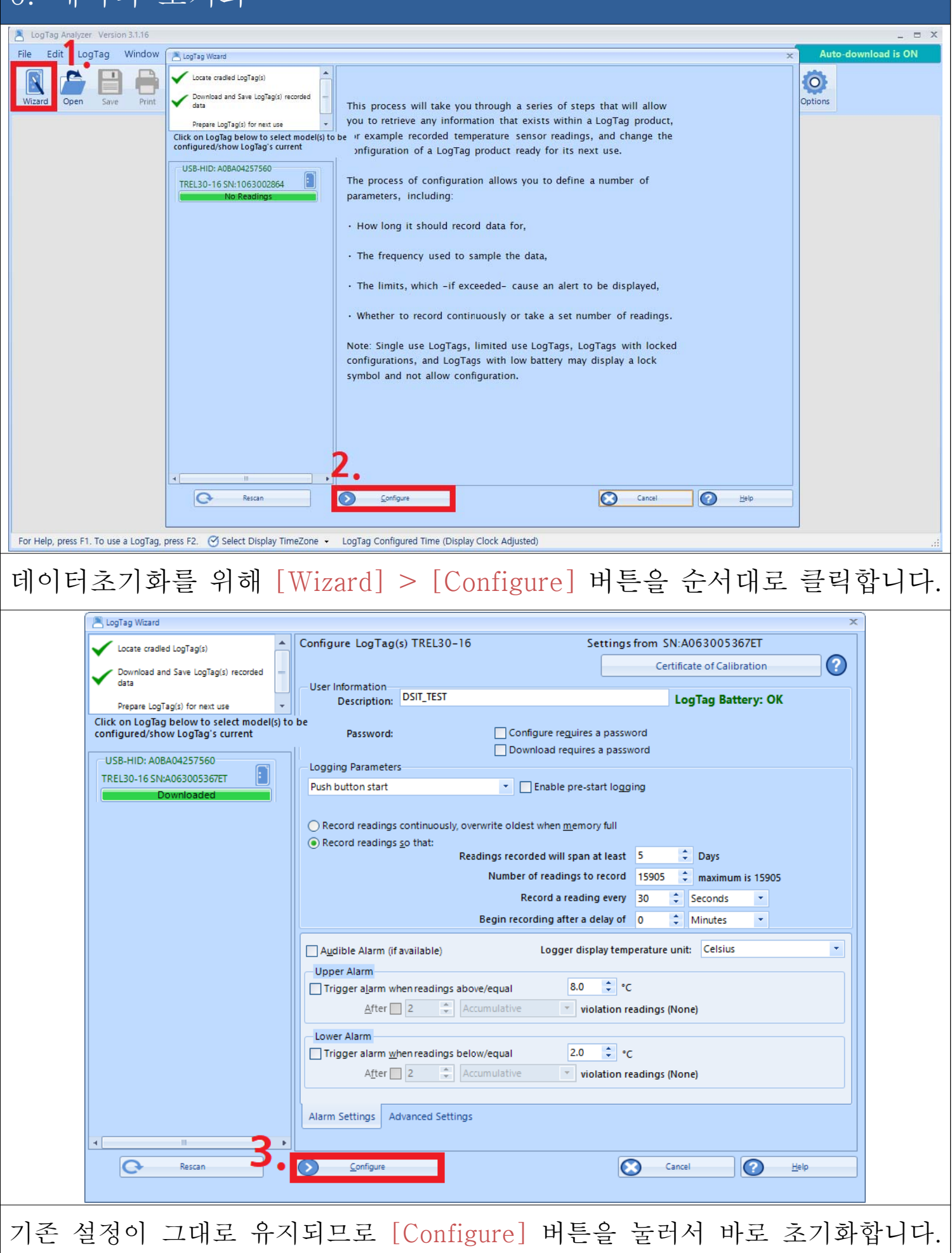